## **「BAND」の登録操作⽅法**

## Ⅰ.登録⽅法

1. 表面技術協会から送られる以下の情報を確認する

①メールアドレス(参加登録時のメールアドレス)

②パスワード(表⾯技術協会で設定,管理で必要なので変更をしないでください)

3氏名 (参加登録時の氏名)

④BAND 登録用の生年月日 (個人情報保護の観点から,ご自身の誕生日は入力せず,協会の設立 年月日=1950年6月1日を入力してください。)

⑤表⾯技術協会 第 142 回講演⼤会 BAND への招待 URL

2. 下記 BAND ホームページにアクセスし, 表面技術協会から送られてきた情報 (1)~4) を入力する。 https://band.us/ja

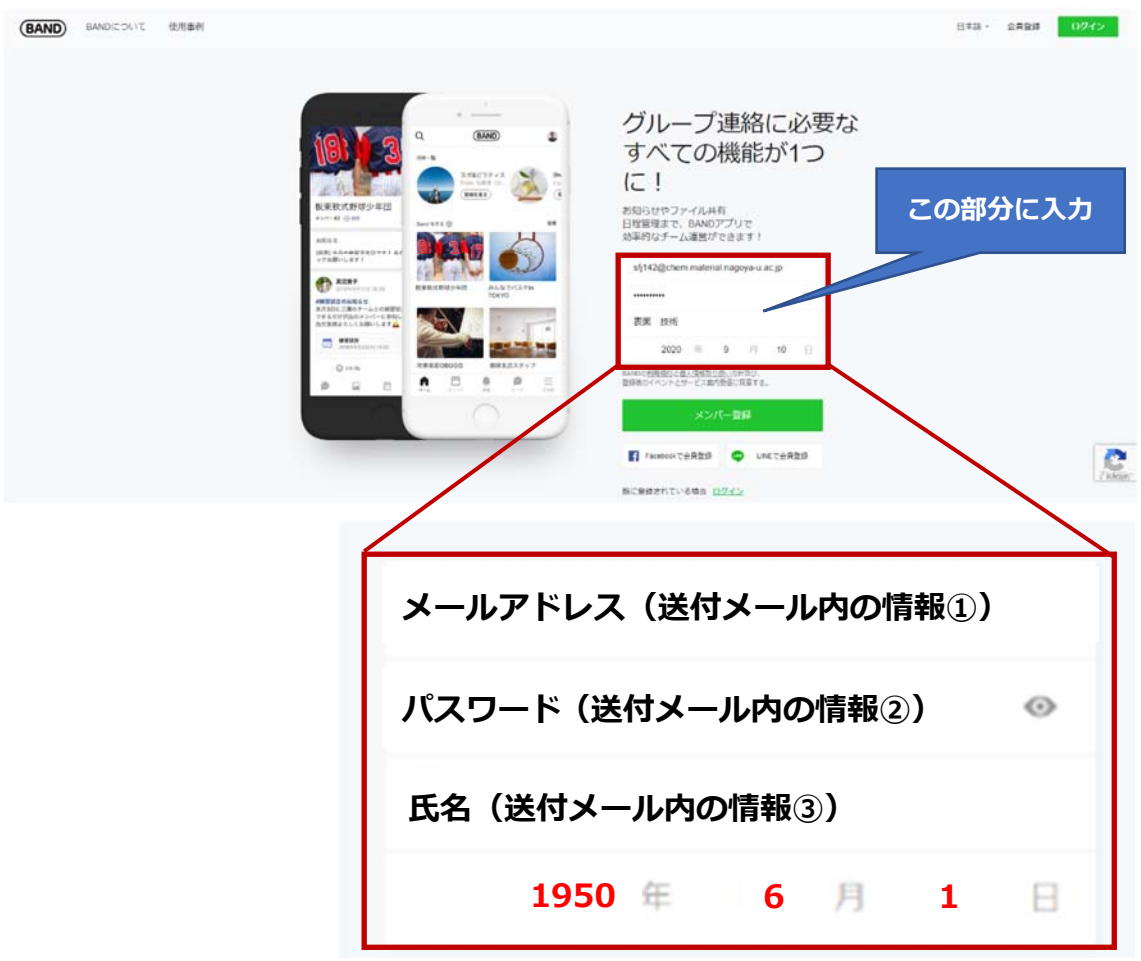

3. 第 142 回講演大会に登録したメールアドレスに届く BAND の認証番号 (数字 4 桁)を確認

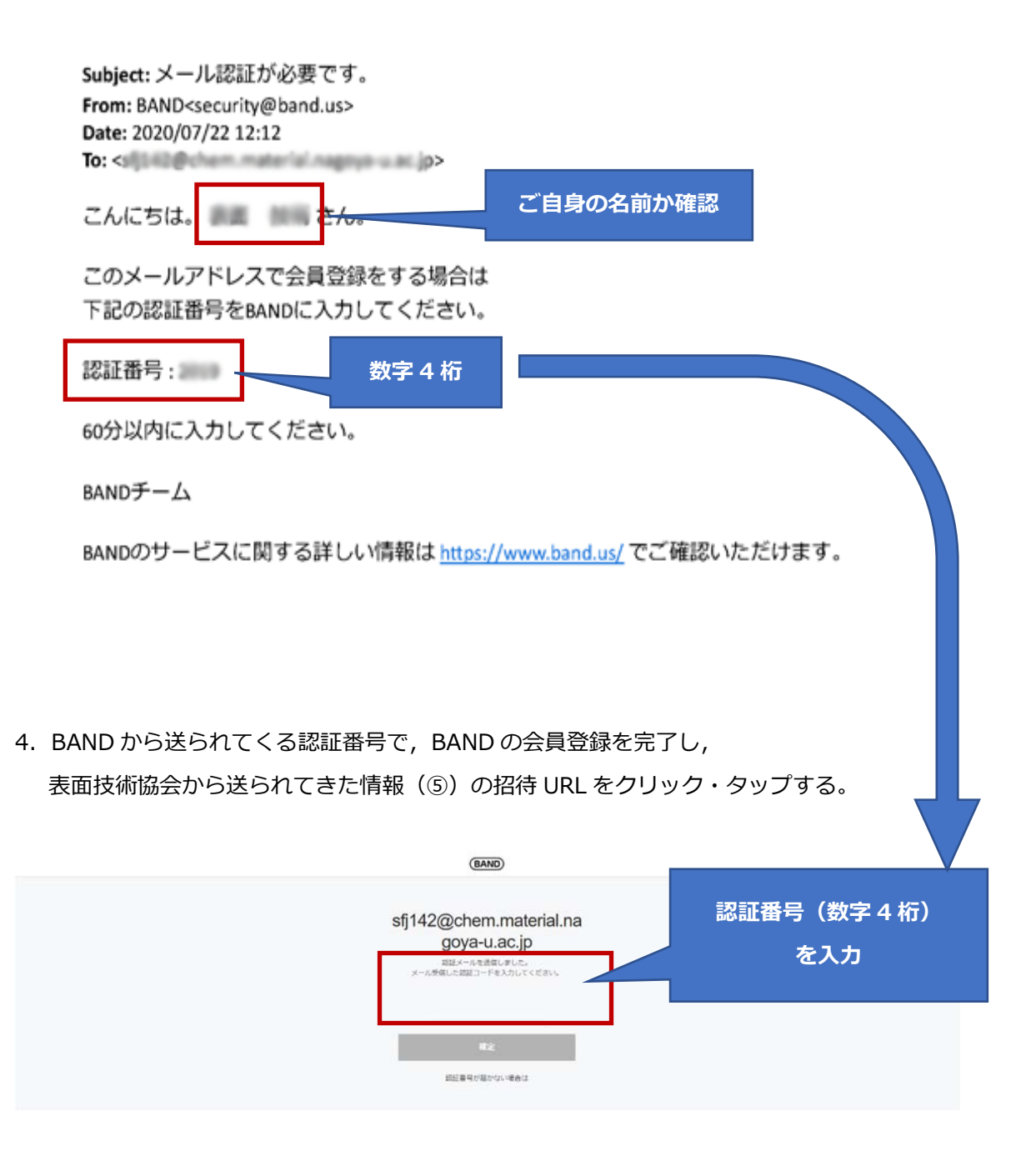

## 5. BAND の初期画⾯を確認

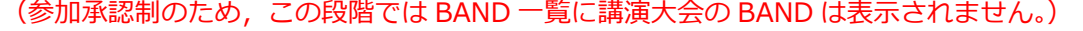

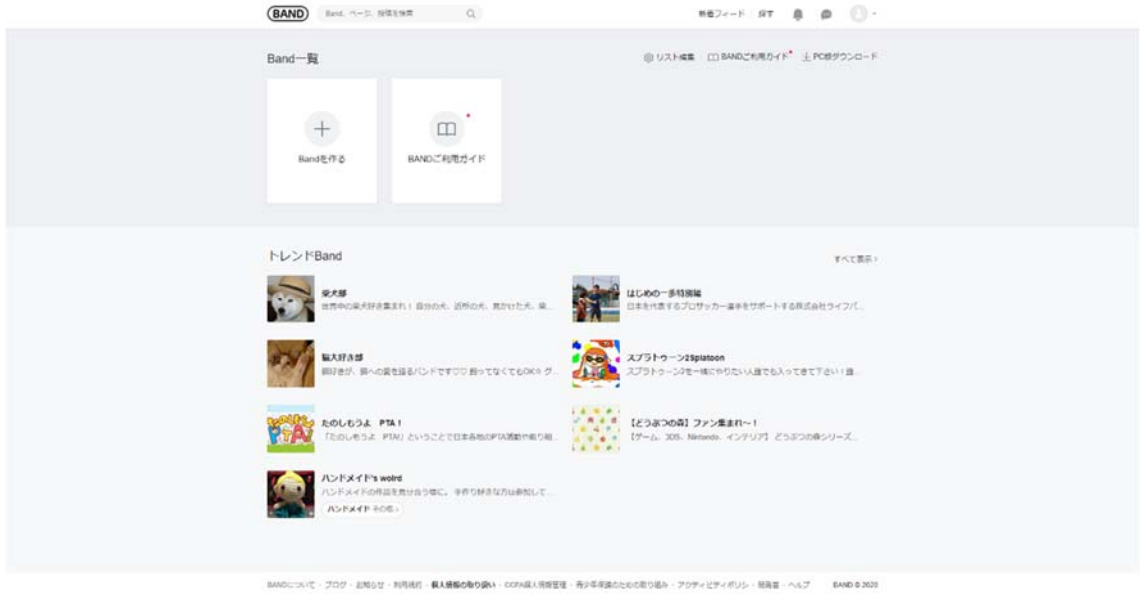

6. 翌日の正午以降(祝日・土日は休み明け)に再度アクセスし、表面技術協会 第 142 回講演大会の BAND をクリック・タップする。

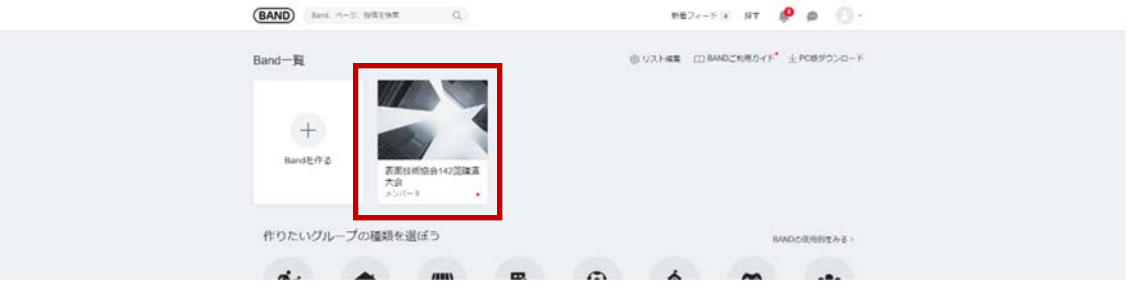

7.表⾯技術協会 142 回講演⼤会の BAND を確認する。

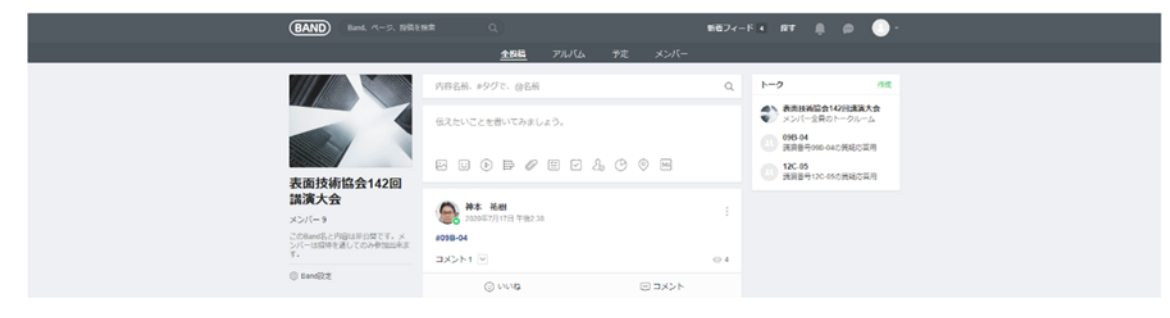

## **Ⅱ.質疑応答**

- 1.BAND の表⾯技術協会 第 142 回講演⼤会にアクセスする。
- 2. 質疑応答用の公開トークルームに入る。

講演番号毎に公開トークルームが作成してあるので,該当のトークルームを選択する。

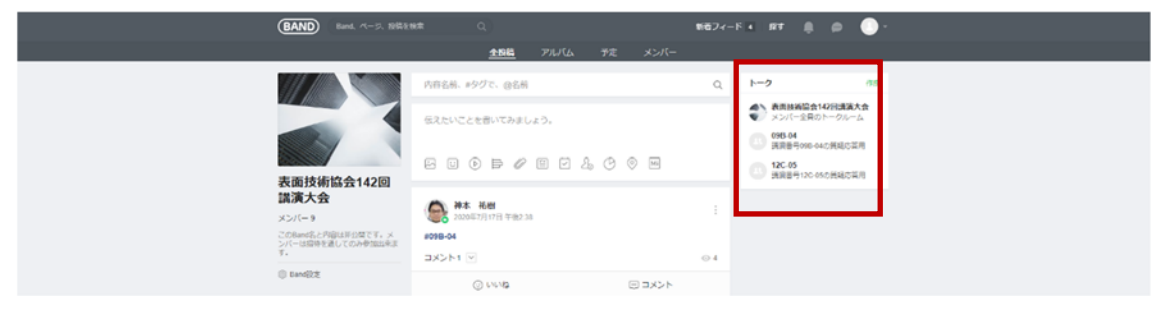

3. チャット形式で質疑応答を行う。特定のコメントや質問に対して返信する場合は、該当のコメント を右クリックして「返信する」を選択後、メッセージを入力する。なお、質問や回答の前には, 所属と名前をいれてからコメントをお願いします。

\*自身のコメントは右側に、そのほかの方のコメントは左側に表示される(Line と同様)

the control of the control of the control of the control of the control of the control of

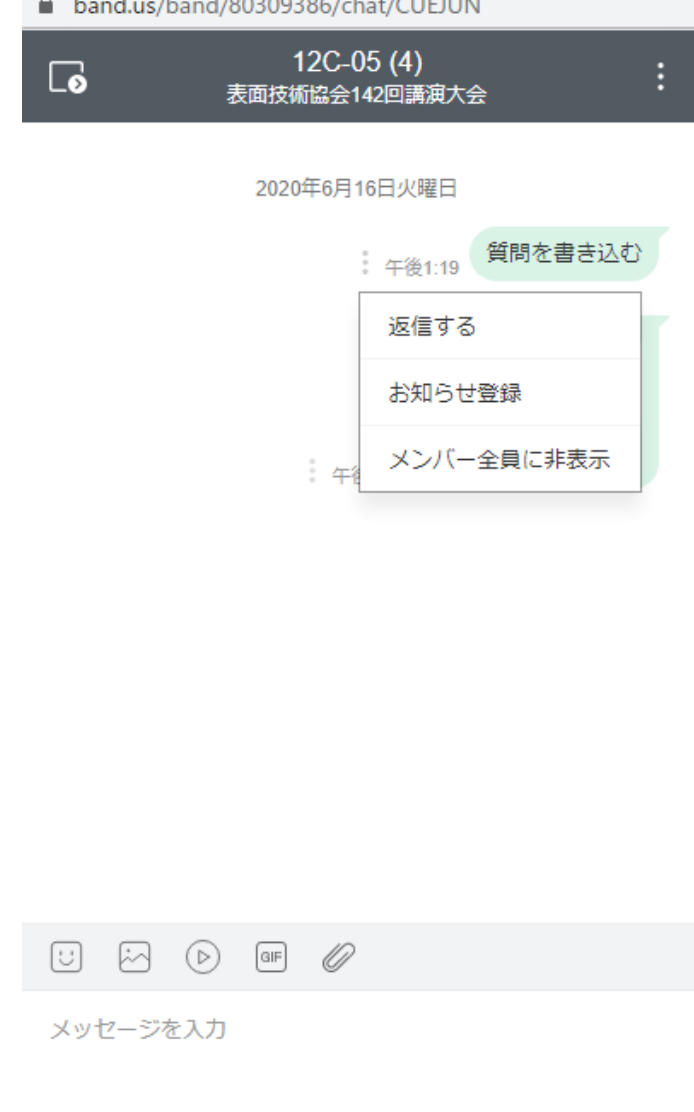